# **Refworks**

# Advanced Guide

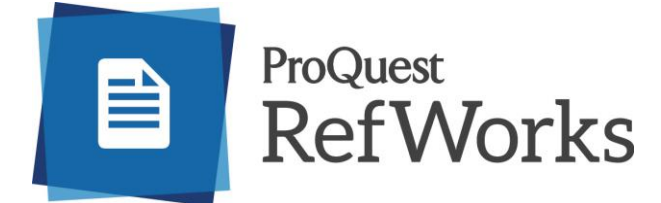

# **RefWorks tips and tricks**

#### Contents

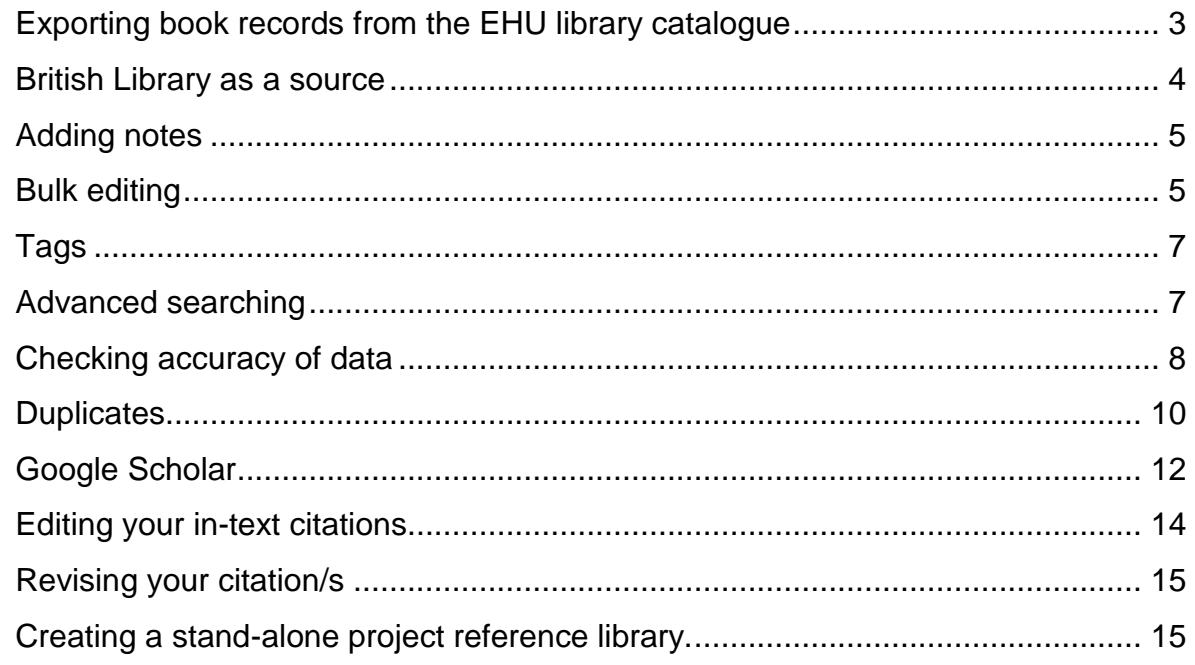

**Always ensure that before you send references from the source that you already have RefWorks open in your browser to receive the references.**

#### <span id="page-2-0"></span>Exporting book records from the EHU library catalogue

You may have used books available in EHU library and wish to cite them.

If you select the item in the library catalogue and then use the **save** button > select RefWorks in the export selection and **save** then the item will be sent to your RefWorks account

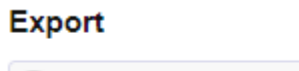

Endnote Web Endnote Desktop Refworks RIS

If you wish to send multiple book records you can curate a list and export in 1 batch. On the book record use the dialogue box to create a list. Add subsequent items to this list -or create multiple lists if you wish.

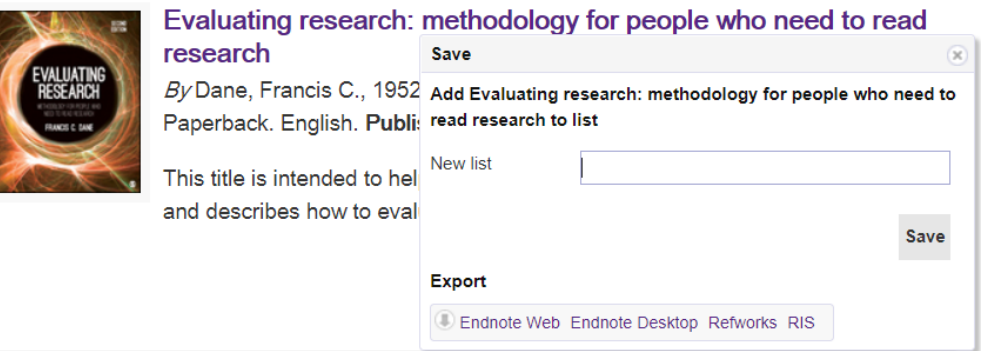

When you have curated your list, scroll up to the top of the page to

My Saved Lists (1)

 Please note that unless you are logged into your library account these saved lists will not be retained in your library record

Then scroll down to the export section; select RefWorks from the drop-down menu and **save**

<span id="page-2-1"></span>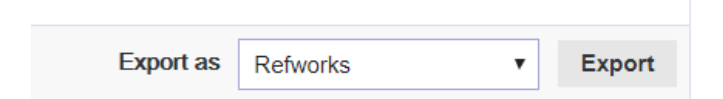

# British Library as a source

During your research you may have borrowed books on inter-library loan from the British Library or have used books that are not in EHU library. By using the British Library export function, you can use the information to create records in your RefWorks account. **If your items are not available in this source, then you would have to manually create a record yourself.**

If you visit<https://www.bl.uk/> and select their main catalogue search. Then select the advanced search and use the dialogue boxes to enter the information about the text you require and **search** 

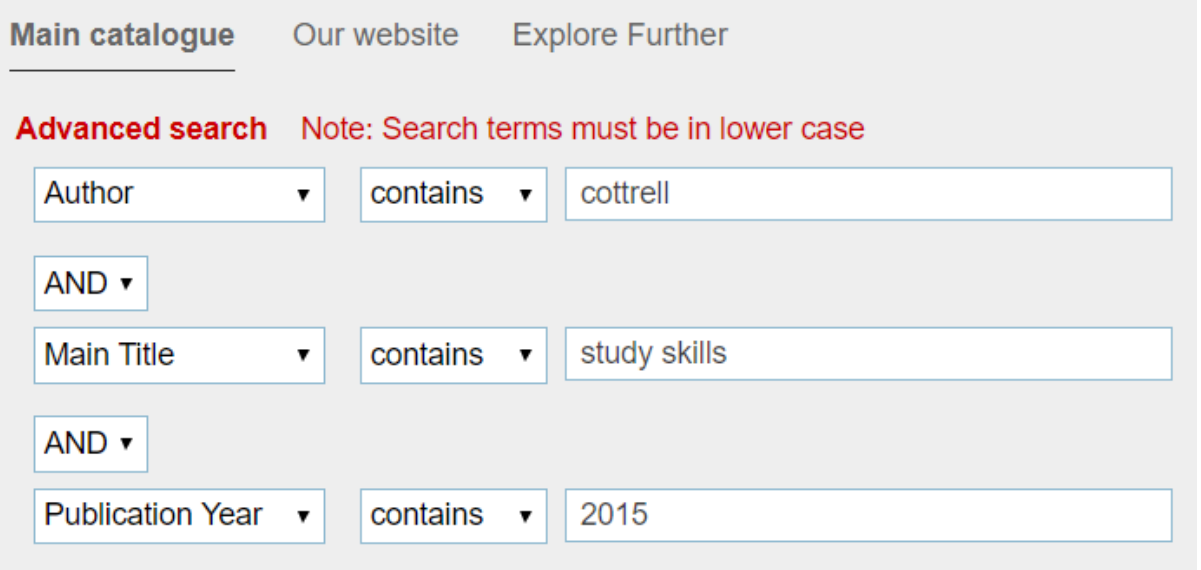

This will display any item records that match your search request. Look at the records to identify the specific text/edition that you require and then click on the details of this item.

On the righthand side the actions button expands and there is a link to send to RefWorks. Please not that you may need to edit this reference in RefWorks as not all the information transfers into the right fields. We advise that you do this at the same time that you export the record/s as you still have the original source record open to check the details.

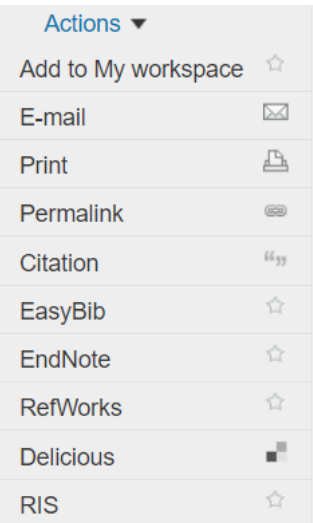

# <span id="page-4-0"></span>Adding notes

As well as annotating the full text document that you have attached to the RefWorks item record (if the document version is compatible), you can also add notes to the item record. This is useful for example for documenting the reasons why you collected the reference/what you might use it for in your work.

If you select a specific item record the metadata fields record will be visible on the righthand side of your screen. Select the edit record function- this will enable you to edit the record

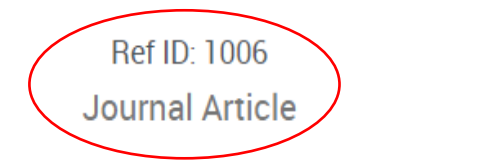

Scroll down to the Notes free text box where you can enter any information you wish to record. Remember to save the record

#### **Notes**

# <span id="page-4-1"></span>Bulk editing

As well as adding notes directly onto the full text or in the item record notes you may want to annotate multiple items with the same message, for example that you imported them on a specific date for a specific search. Using bulk editing ensures that the same message is repeated on all the selected records and saves you time.

First select the batch of references/folder that you wish to annotate

From the toolbar select tools

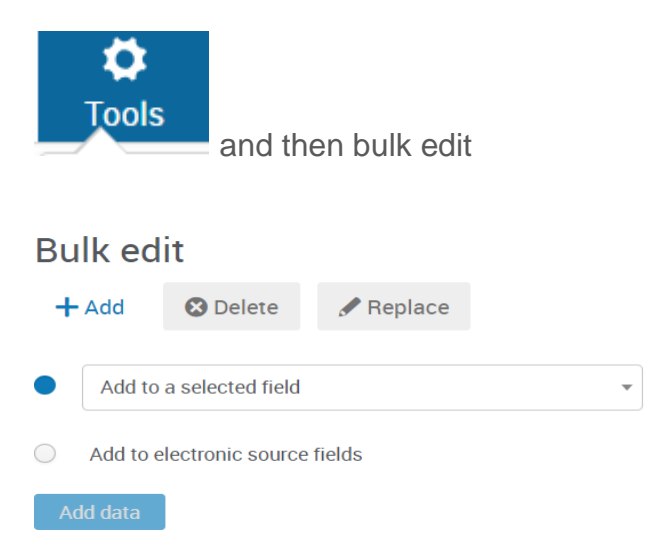

In the add to selected field drop-down, select the field you wish to annotate. This would usually be the notes field as other fields may be used by RefWorks for metadata information required for the reference. You can then type the information that you require into the free text box. **Ensure that you retain the 'leave existing data alone' as you may already have added text to the notes field previously.**

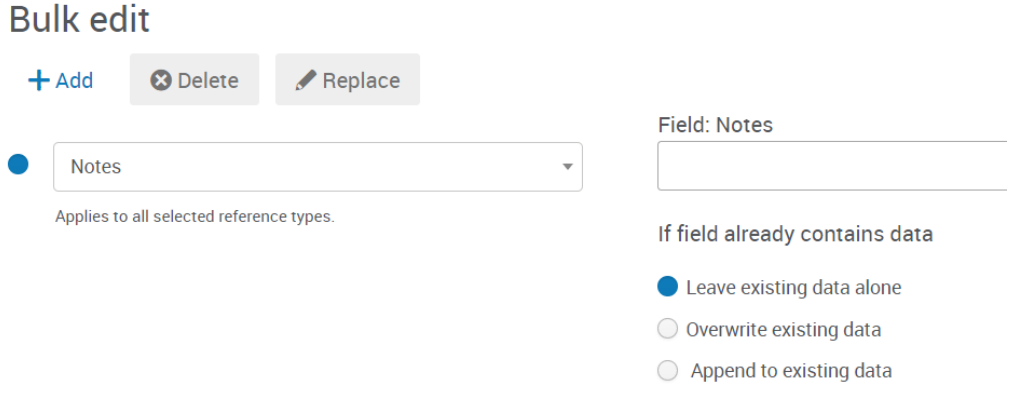

Then **add**. It will come up with a verification message

#### **E** Add data

Are you sure you want to add data to your selection? Up to 12 references will be affected. This cannot be undone.

# <span id="page-6-0"></span>Tags

When you bring item records into RefWorks, if the originating database has added keywords or tags to the item these will come across as part of the data and will be visible on the item record in normal view mode/looking at the individual item metadata record. If there are multiple tags use the + to expand

**No** 

×

Yes

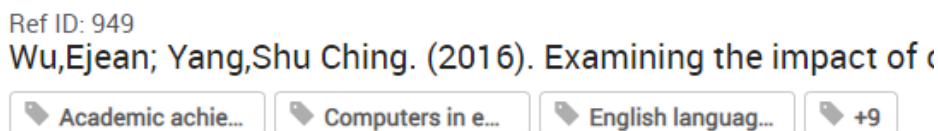

These are useful as you can search the tags field (see advanced searching below) or you can create your own tags to annotate clusters of records. Please note that if you select text for tags, be aware that these words may already exist in records that you have brought into RefWorks, but you may not wish to tag for this specific purpose. So you might want to add tags to records or create personalised tags, if so on the toolbar select

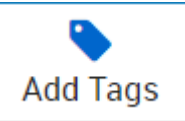

Type in your text, select create tag for… and save.

Tags can always be deleted from item records by using the x in the specific tag

# <span id="page-6-1"></span>Advanced searching

This is useful if you are not sure of the exact details of the reference that you wish to locate in your RefWorks references.

In the toolbar select search> this will reveal the advanced search link

In the drop-down box select the folder you wish to search. If you cannot remember which folder the items are located then select 'anywhere'

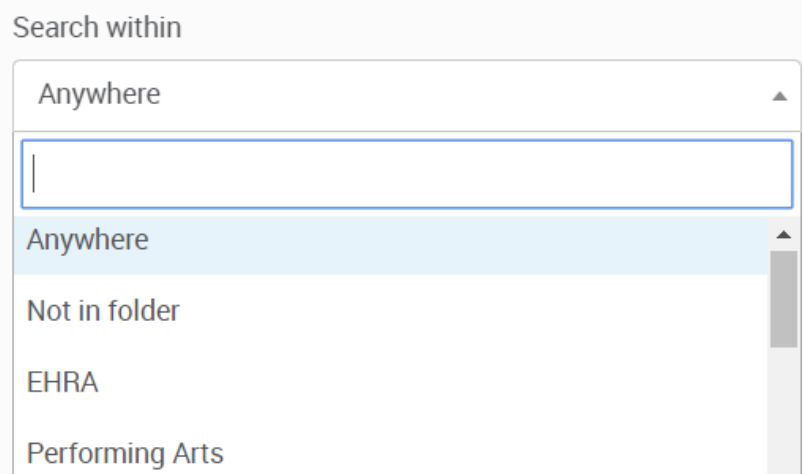

Then select which field you wish to search, for example the author, or the title, or the tags assigned to the record, or within your notes field

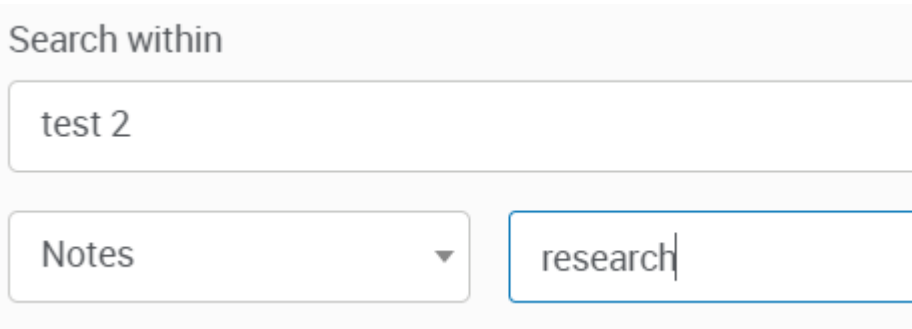

It will then display all the records that match your search criteria.

# <span id="page-7-0"></span>Checking accuracy of data

To check whether your references have the correct data there are 2 ways of doing this:

1. In RefWorks if you scroll to the bottom of the page and using the drop-down menu select 'citation view', the full reference of your item records will be displayed. Ensure that you have selected the correct referencing style i.e. Edge Hill Harvard

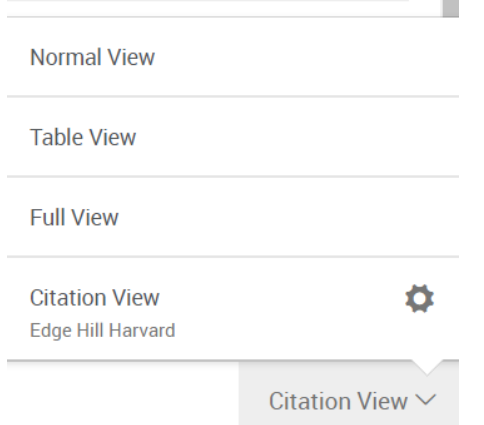

This will lay the reference out in the correct format for your specific style to enable you to verify all the elements required for that item are present and in the correct order. In the Citation view RefWorks helpfully flags up any data it expects to be present in this item type in yellow in order for you to check against your original import source. The information may not be present in the original record. If the data is in your original source we advise that you manually edit the RefWorks record

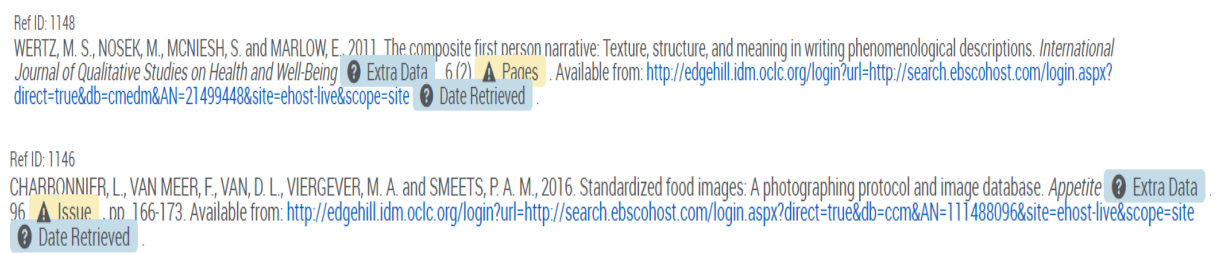

RefWorks also flags up additional data in blue. This will vary depending upon the reference style you utilise. The additional data will not be used if your reference style does not require it.

2. Create a bibliography of your newly imported items/items in a specific folder in your reference style so you can check all the reference elements are present.

On the toolbar- select create bibliography> create bibliography.

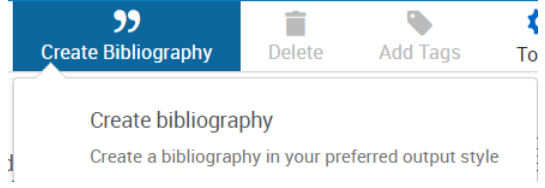

Ensure you have selected the required reference style

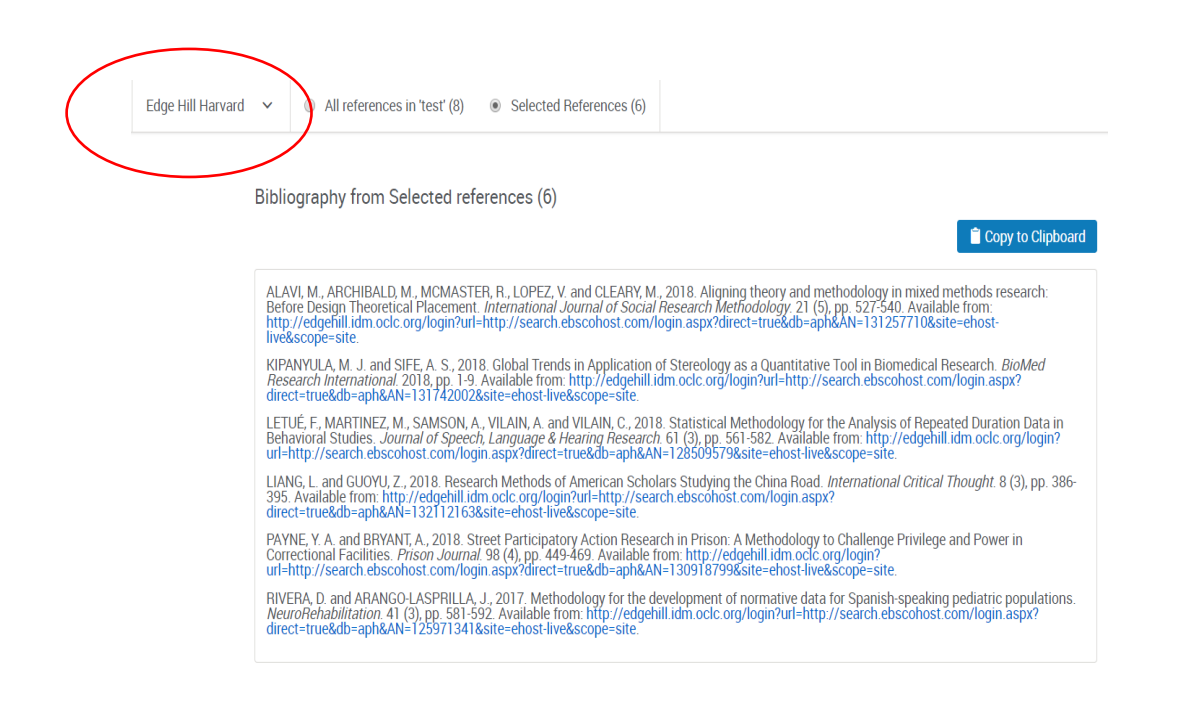

# <span id="page-9-0"></span>**Duplicates**

When you are importing records from multiple databases you may have duplicate records. You can remove duplicates but please ensure that you do not delete a record that you have cited already otherwise your word document reference list may be compromised. You can search within specific folders or all your references

On the toolbar select

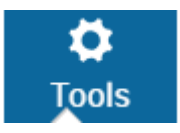

Then

#### Find duplicates

Search your library for duplicate documents. This feature is not available for shared folders.

There are 2 methods to search: **Exact Match** will only return items where the records are identical

#### **Find duplicate references**

All references in 'Performing Arts (332)'

All references in 'All Documents'

#### **Exact Match**

In this method, RefWorks compares the titles, authors, and publication dates in a reference. The data must match exactly. RefWorks ignores the case of letters and numbers and the order of author names. We also match elements that appear empty (e.g. 2009 and Jan 2009 in date would still match)

**Find Duplicates** 

Often, if you bring items from different databases the metadata may be formatted differently. As RefWorks is just a software programme and does not 'read' the text using the **Close Match** enables you to identify whether items are the same and remove the duplicates once you have checked the records to ascertain that they are indeed duplicates.

When removing duplicates please check that you are removing the one/s you wish to remove. RefWorks 'ticks' a duplicate (i.e. subsequent record of the item). If you have added the full text to a record you may wish to retain this one in preference to another, so untick and tick the one you wish to remove.

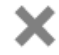

#### **Find duplicate references**

All references in 'Performing Arts (332)'

All references in 'All Documents'

#### Close Match

In this method, RefWorks compares the titles, authors, and publication dates in a reference. The data are weighed for their similarity. If enough items are similar, RefWorks will suggest it as a match. Publication dates are identified even where elements appear empty (e.g. 2009 and Jan 2009 in date would still match).

You can then use the delete tab on the toolbar to delete

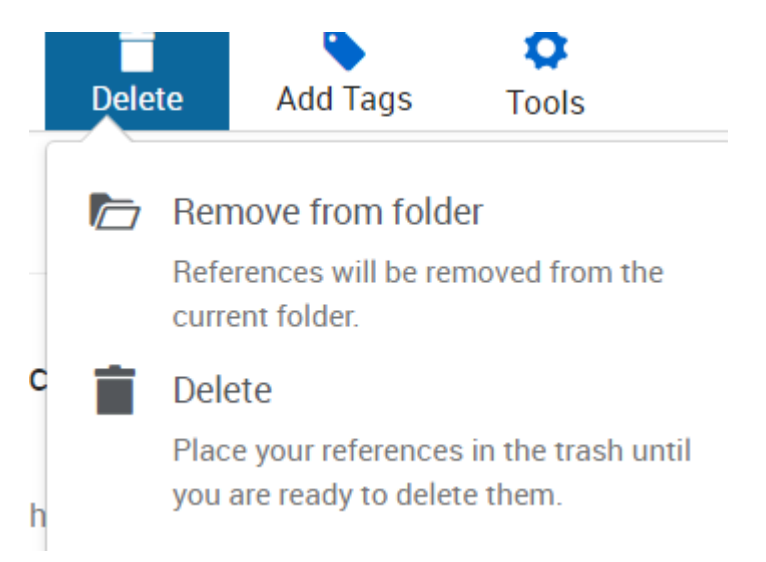

If you just remove from folder the item will still remain in your references. If you use the delete then it will go in your trash and be removed.

#### <span id="page-11-0"></span>Google Scholar

If you use Google Scholar to locate references, you can export the individual references to RefWorks. In Google Scholar, go to the 3-bar menu icon and select settings

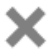

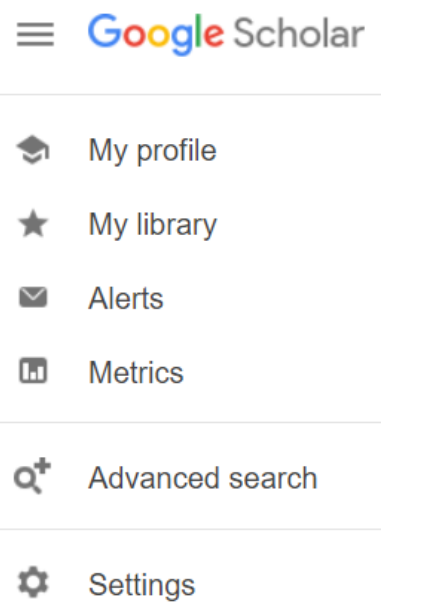

Then in the bibliography manager use the drop-down to select RefWorks and save.

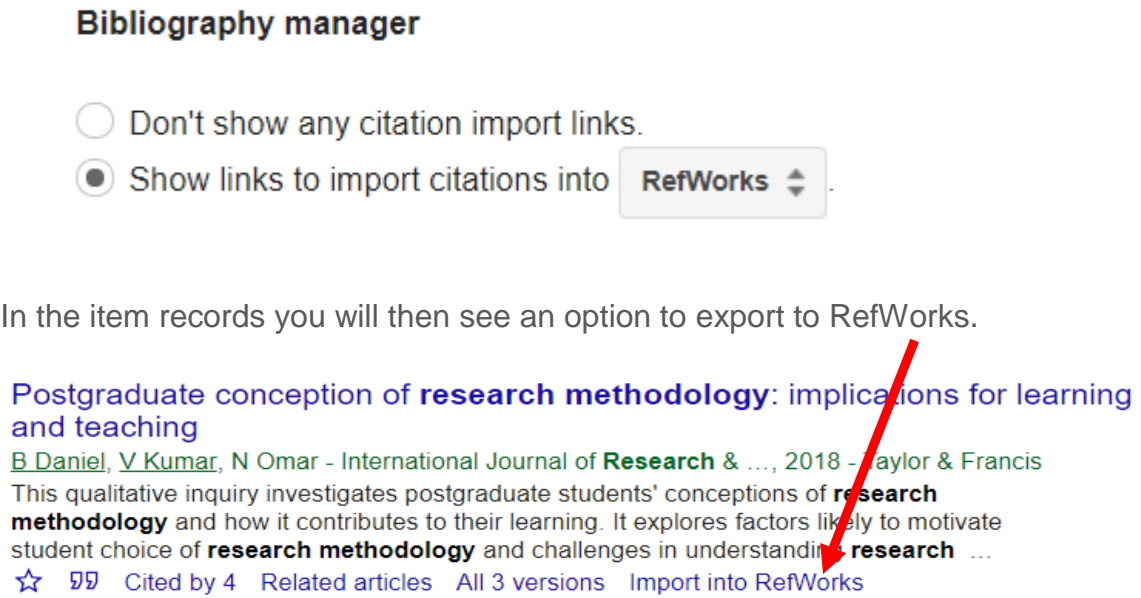

Please note that if google updates their platform this linkage will be removed; you will need to reset.

# <span id="page-13-0"></span>Editing your in-text citations

When you use the Write n Cite tool to insert references you may wish to edit them; either to add a page number as you have quoted directly, or you have decided to use the authors name or year within the body of your text and therefore do not need this information cited twice.

For example:

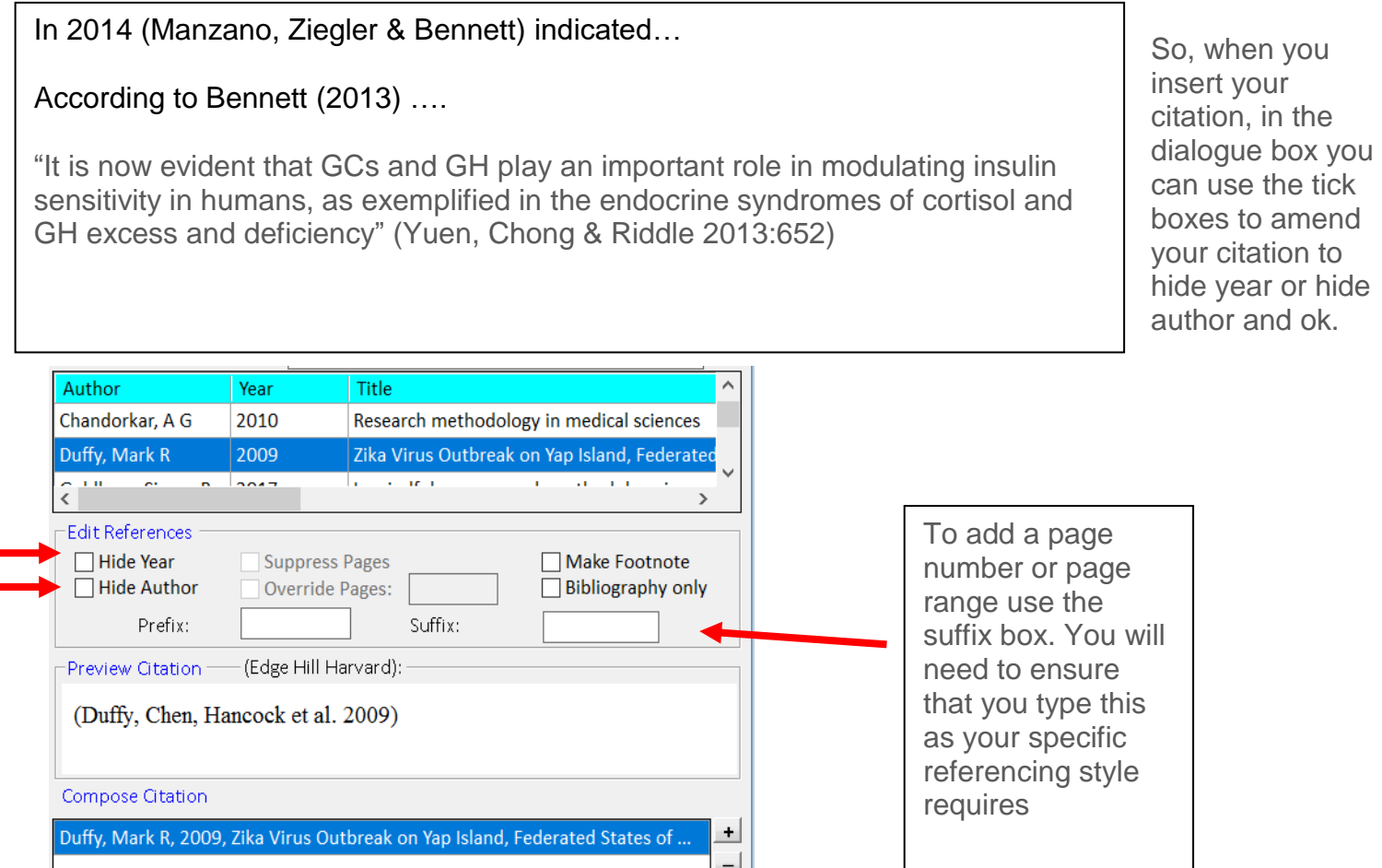

 $\left| \cdot \right|$  $\blacktriangledown$ 

Cancel

OK

□ Override Default Ordering

# <span id="page-14-0"></span>Revising your citation/s

You may wish to revisit your citations as you have edited your document and now wish to exclude the date/author. However, if you manually edit your in-text citations this will interfere with the software programme and you will see errors in your document.

In order to edit your in-text citation, right click inside your citation and select edit citation

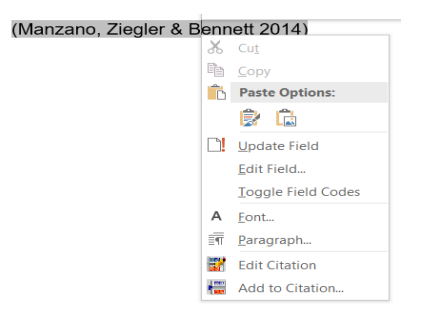

You will be taken back to the dialogue box that was visible where you inserted your citation and you can edit using the relevant tick box to hide author or year in your in-text citation.

#### <span id="page-14-1"></span>Creating a stand-alone project reference library.

It might be that you want to have a list of references totally separate from the rest of your references for a specific reason, for example for a systematic review.

In your RefWorks account at the top you will have

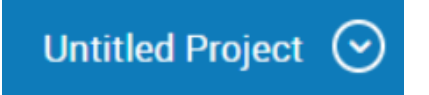

If you use the drop down >**manage projects** you can then create a separate location for reference collection

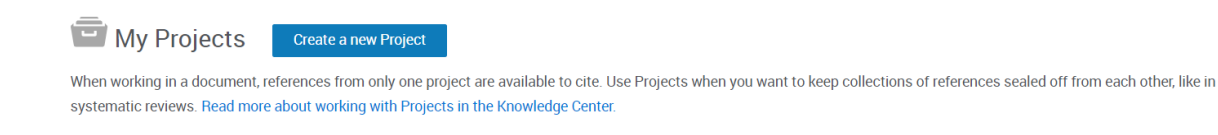

You can 'toggle' between your RefWork projects as required